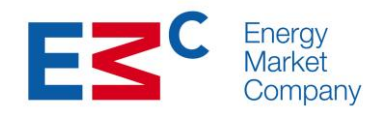

# **System Certification Guide For NEMS Systems Interfaces (Version 2.3)**

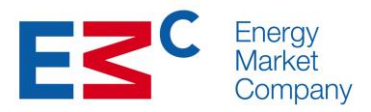

# **Table of Contents**

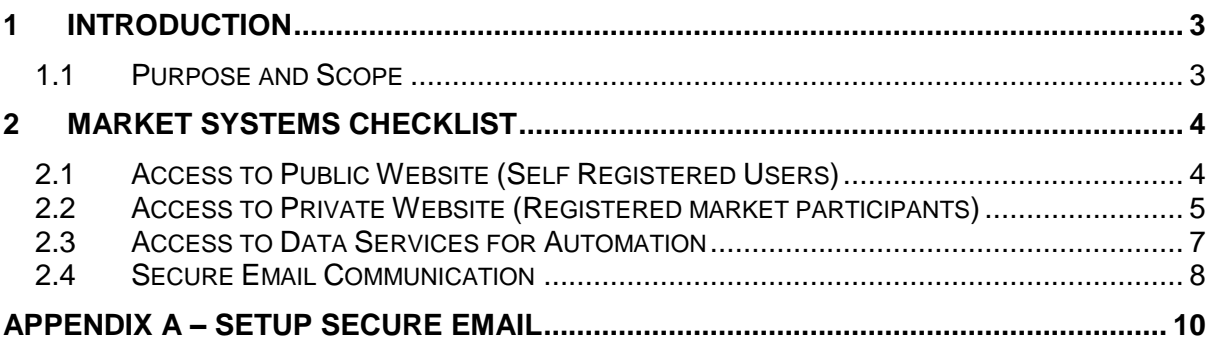

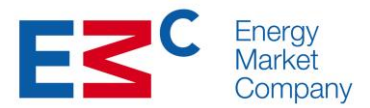

# **1 Introduction**

## **1.1 Purpose and Scope**

The purpose of this document is to provide the system and user access requirements to access the market systems. The scope of the interfaces are covered as follows,

- Access to the Public Website(Self-Registered Users)
- Access to Private Website (Registered Market Participants)
- Access to the Data Services for Automation
- Secure email communications

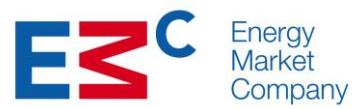

**Y/N**

# **2 Market Systems Checklist**

## **2.1 Access to Public Website (Self Registered Users)**

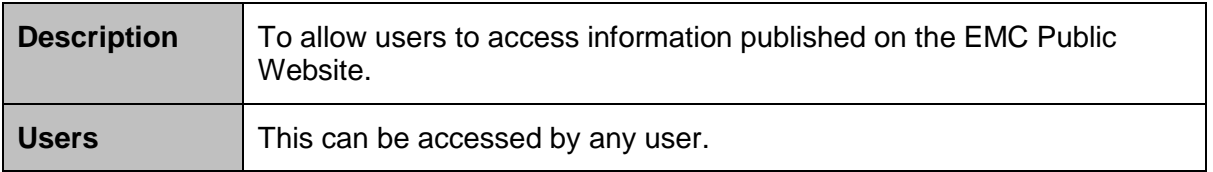

#### **Checklist**

All required tasks or actions to be completed by the user prior to this test

#### **End User System Requirement**

Is your PC installed with Windows Operating System (Windows 7 or latest)?

Is your PC equipped with internet access?

Are you using the below mention web browser:

1. Internet Explorer (version 9.0 and above)

#### **User Access Requirement**

Have you registered an account at EMC corporate website to access the Public section?

[https://www.emcsg.com](https://www.emcsg.com/) (Click on "Register/Log in" button)

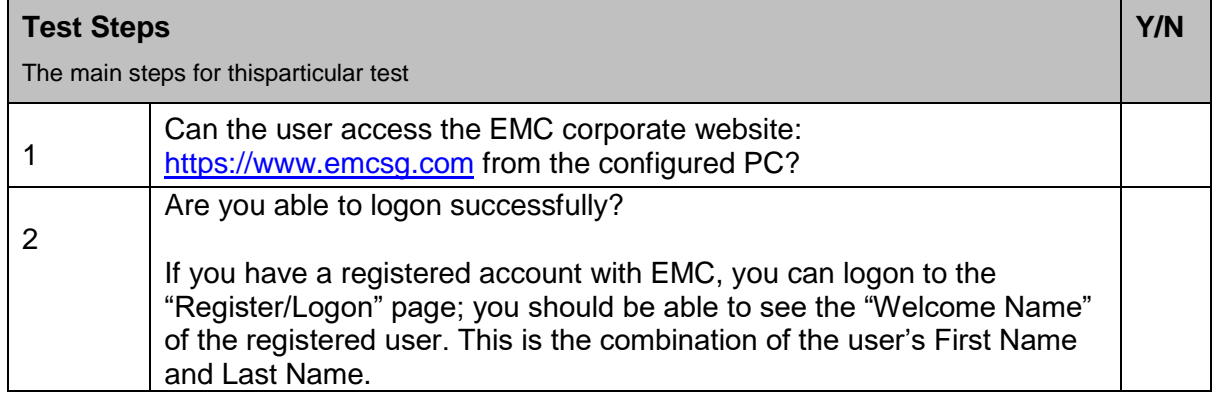

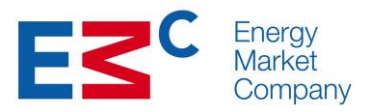

# **2.2 Access to Private Website (Registered market participants)**

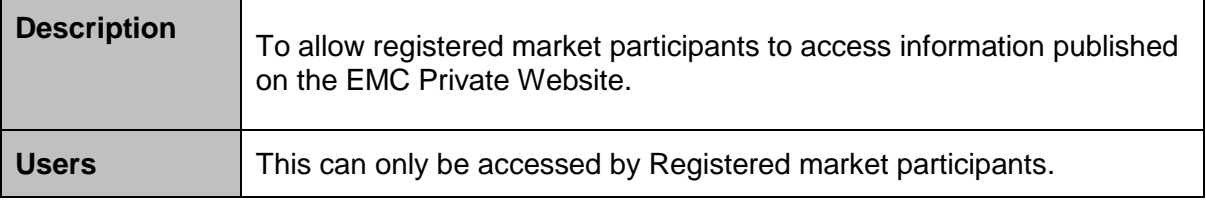

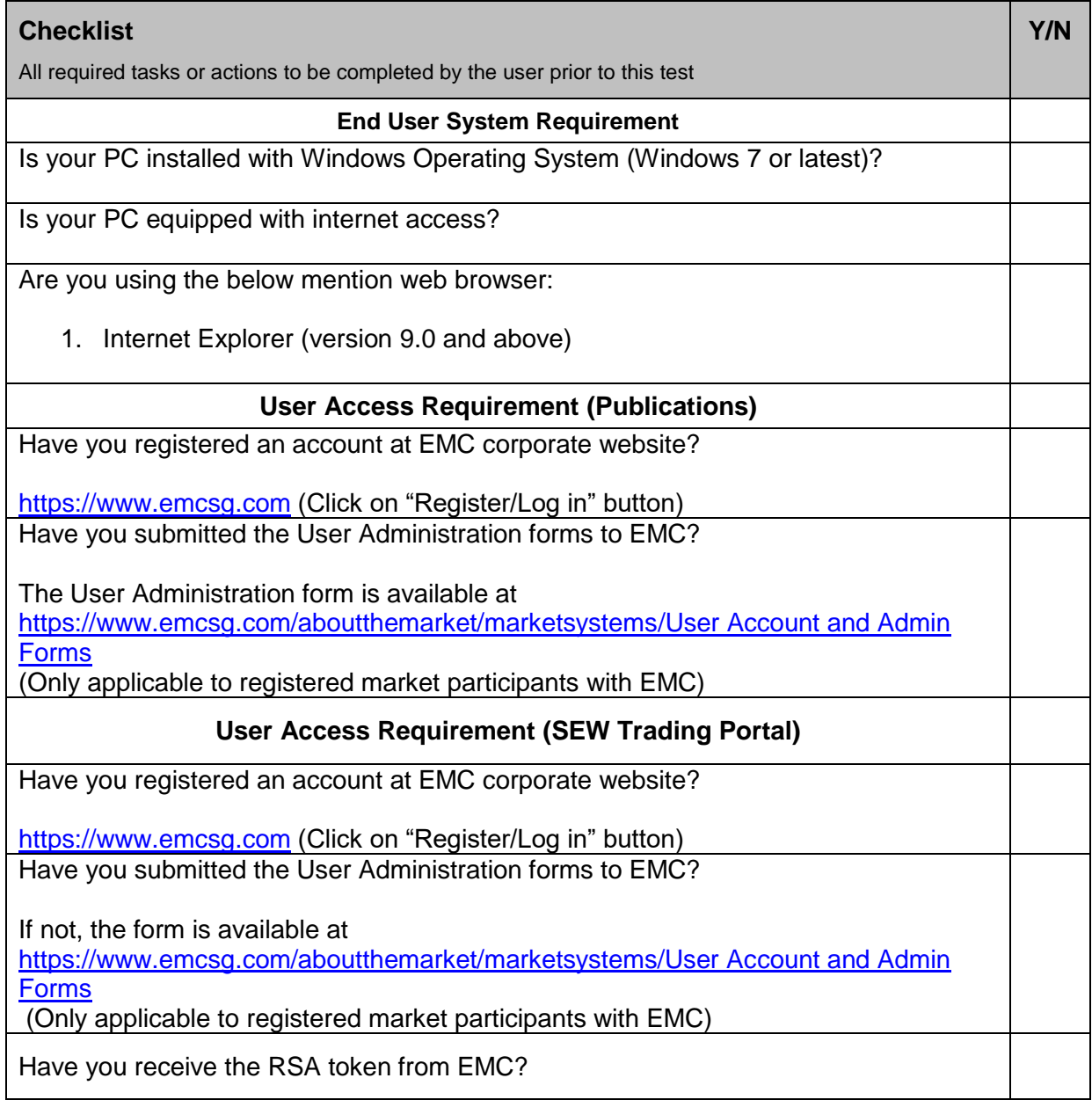

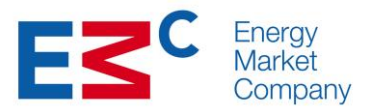

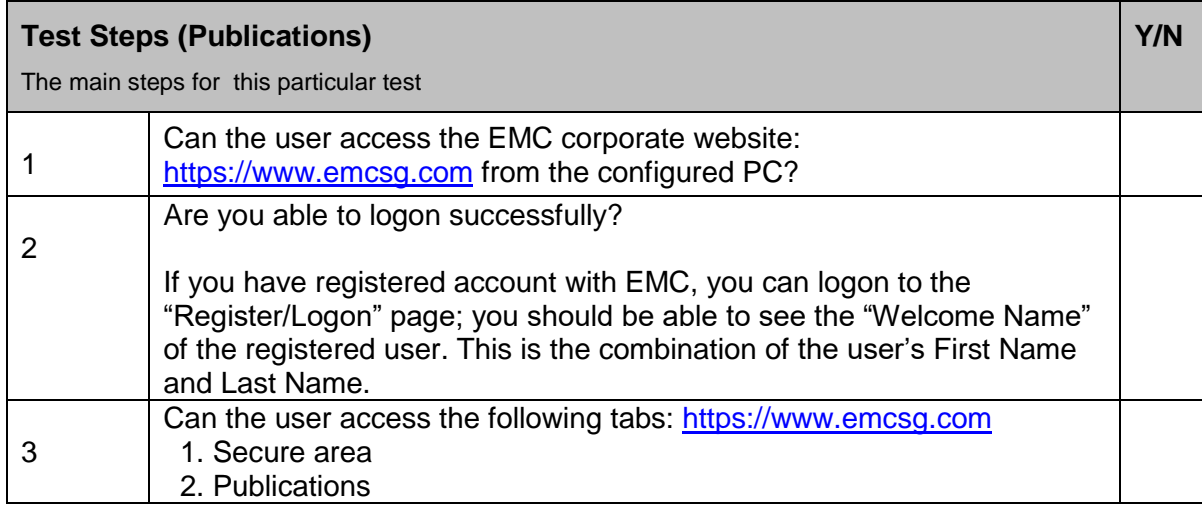

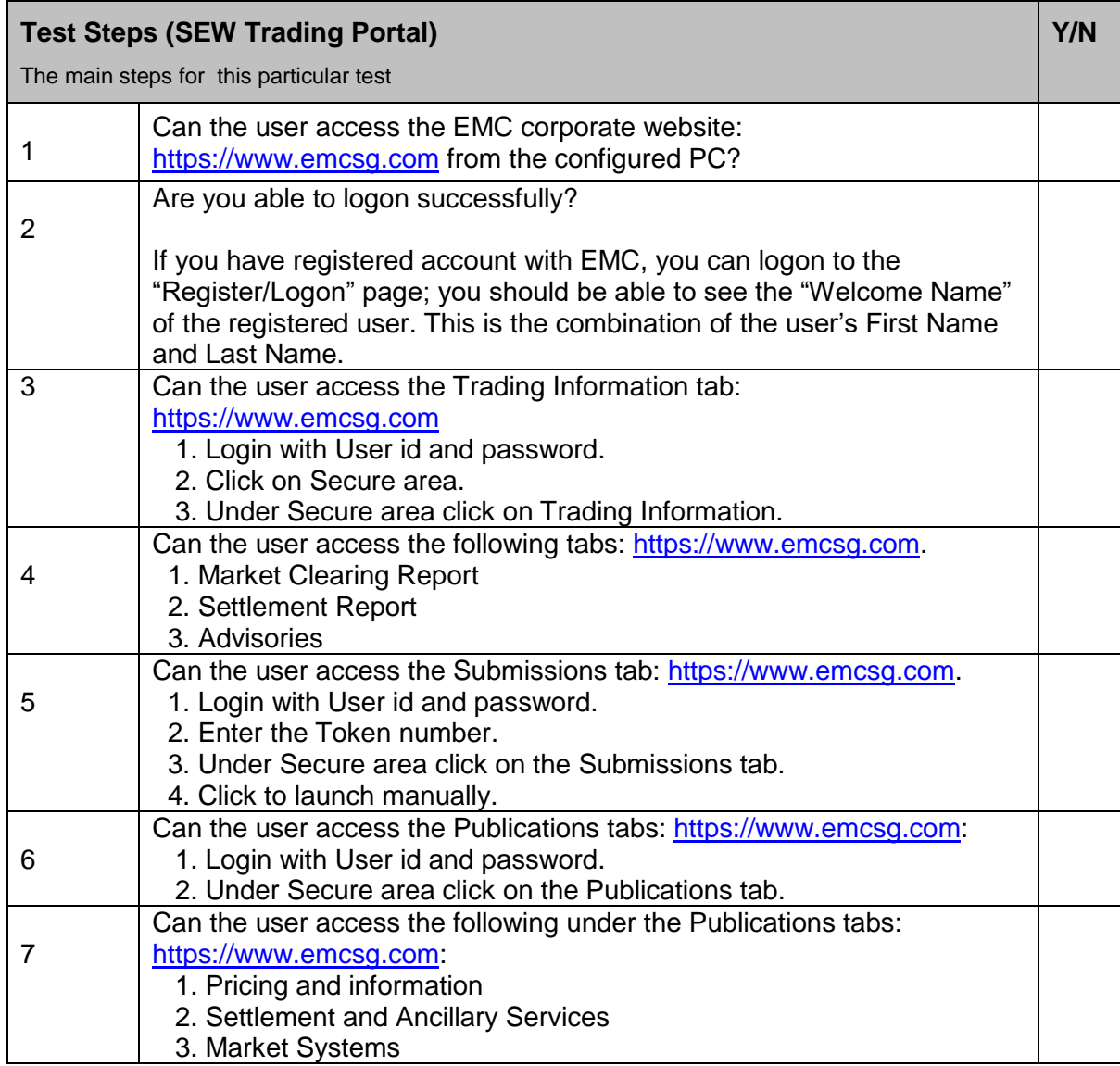

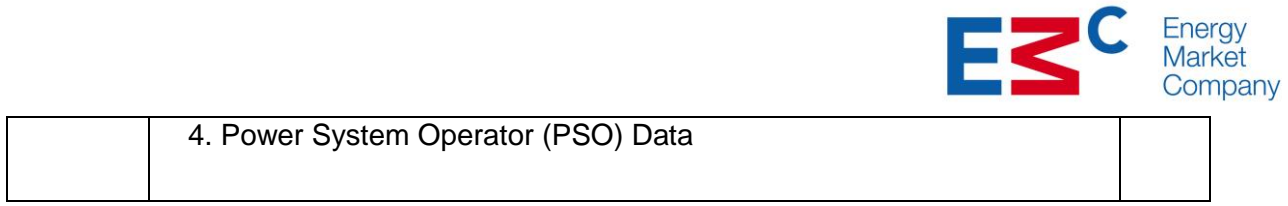

E

# **2.3 Access to Data Services for Automation**

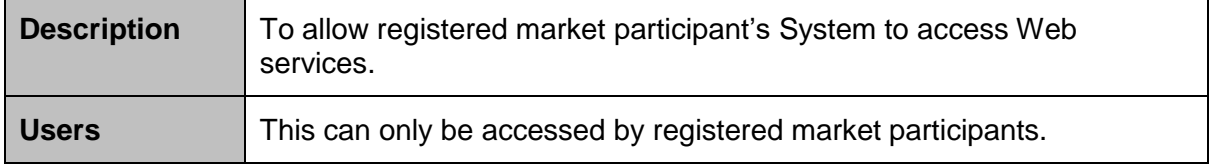

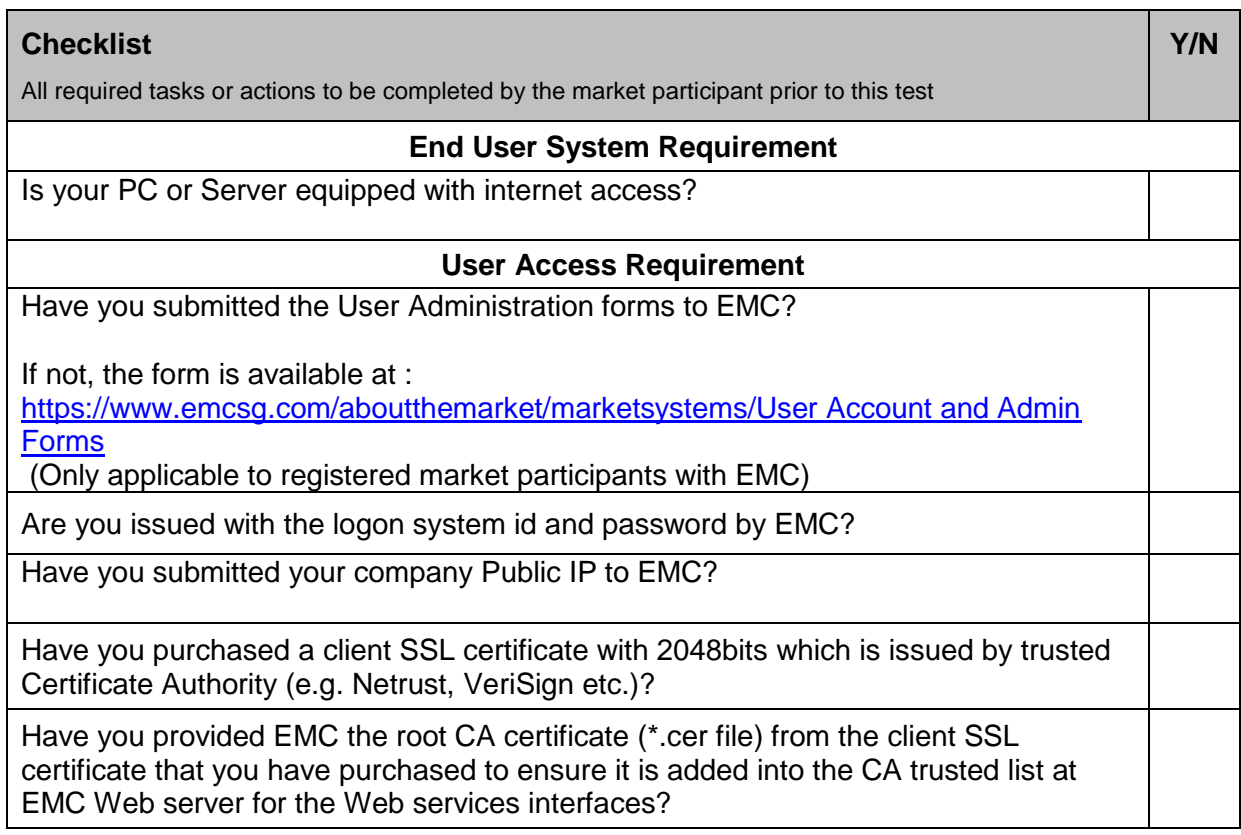

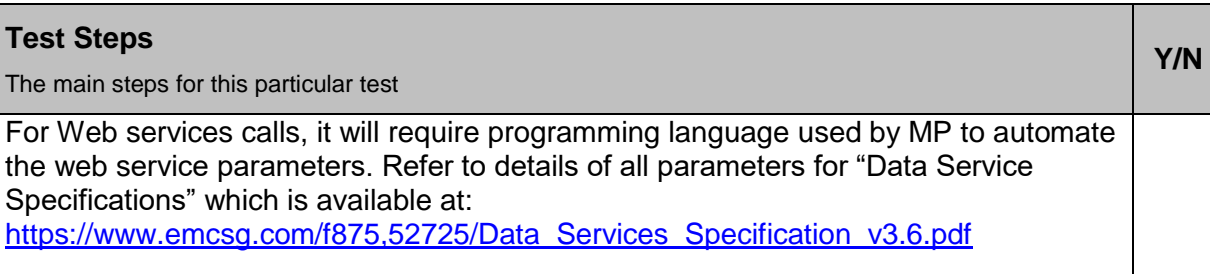

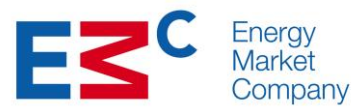

**Y/N**

## **2.4 Secure Email Communication**

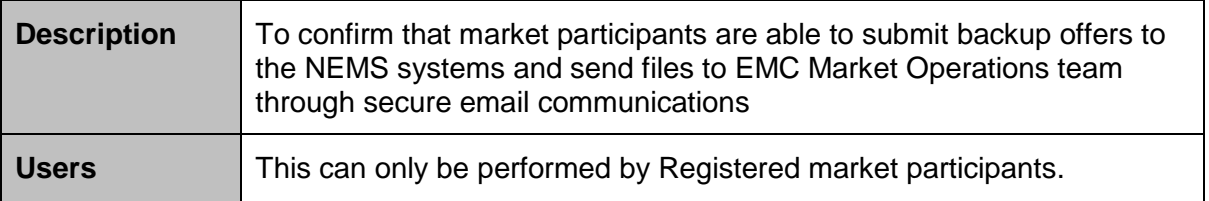

#### **Checklist**

All required tasks or actions to be completed by the market participant prior to this test

# **End User System Requirement**

Is your PC installed with Windows Operating System (Windows 7 or latest)?

Is your PC equipped with internet access?

Is your PC installed with Microsoft Outlook?

#### **User Access Requirement For Backup Offers to [helpdesk@emcsg.com](mailto:helpdesk@emcsg.com)**

Do you have EMC helpdesk public key certificate? (\*.cer file)?

Have you configured your E-mail Client for sending secure e-mails to [helpdesk@emcsg.com](mailto:helpdesk@emcsg.com) (as per the following installation instructions in Appendix A)?

## **User Access Requirements For Sending Files to [settdata@emcsg.com](mailto:settdata@emcsg.com)**

Do you have EMC Settdata Account public key certificate? (\*.cer file)?

Have you configured your E-mail Client for sending secure e-mails to settdata@emcsg.com (as per the following installation instructions in Appendix A)?

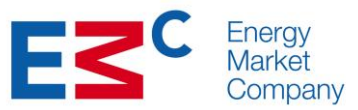

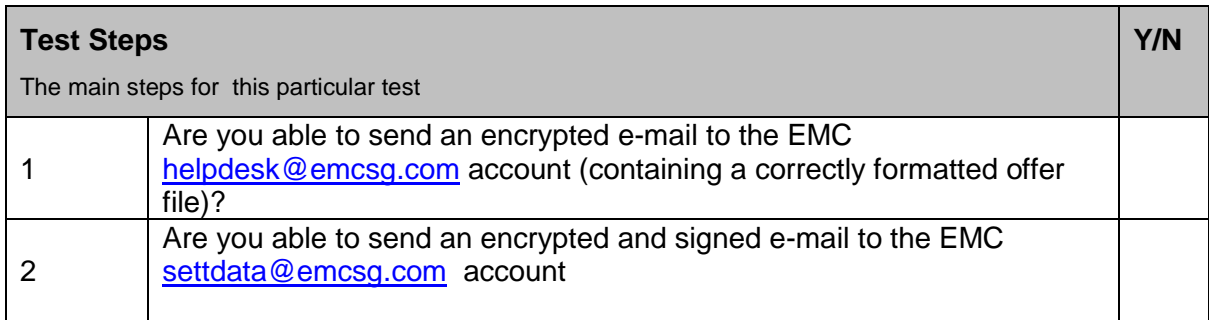

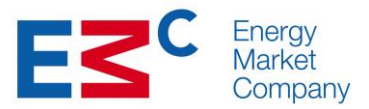

# **Appendix A – Setup Secure Email**

#### **Set up EMC Helpdesk contact**

To be able to send secure e-mails to EMC helpdesk, a contact must be set up in Outlook with an associated digital certificate.

Create a new contact for: helpdesk@emcsg.com

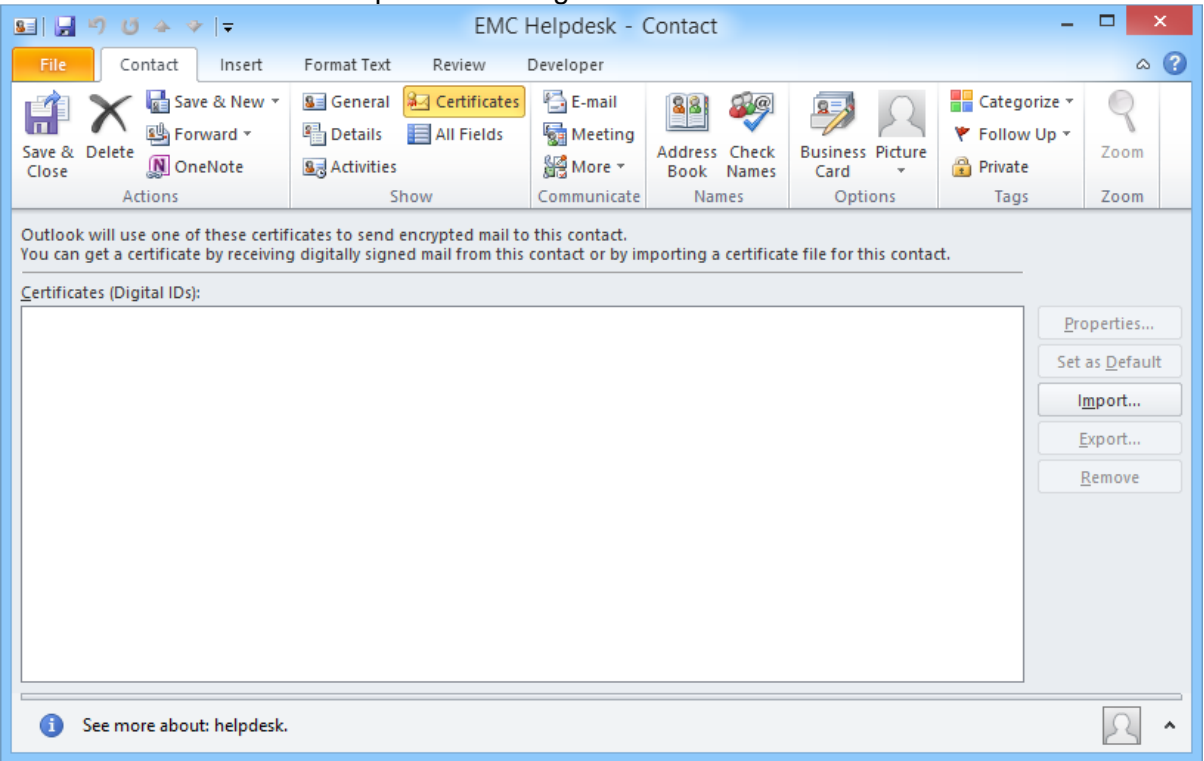

Click on the Certificates tab. Click on [Import]

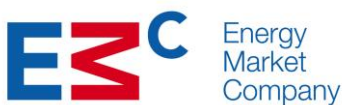

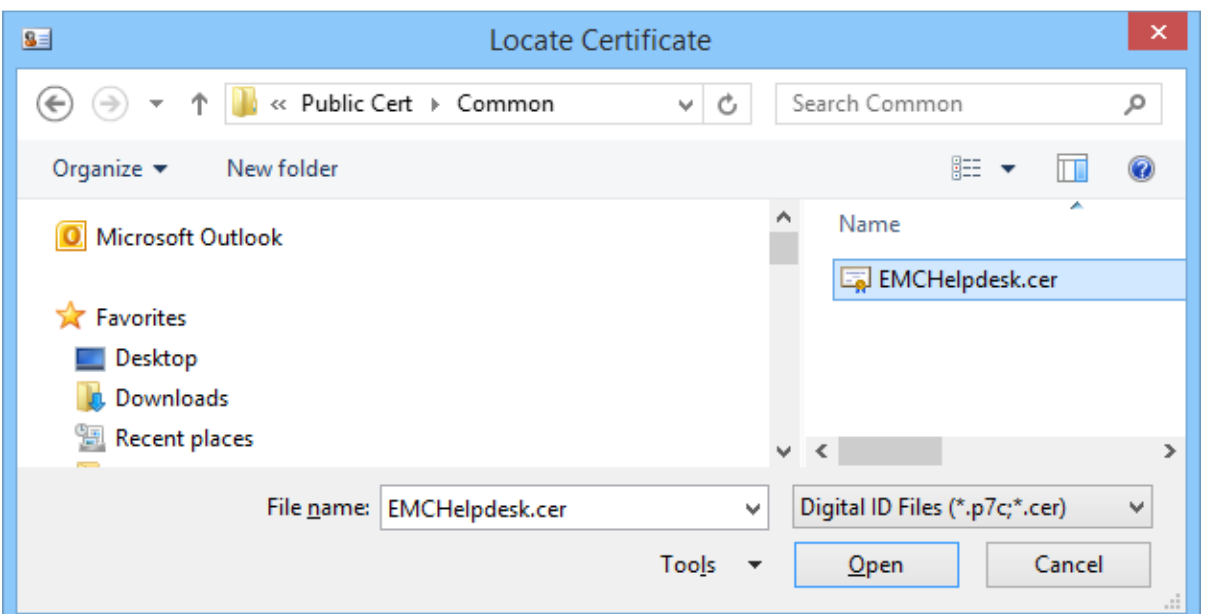

Select the \*.cer file that was emailed by EMC (the Public certificate).

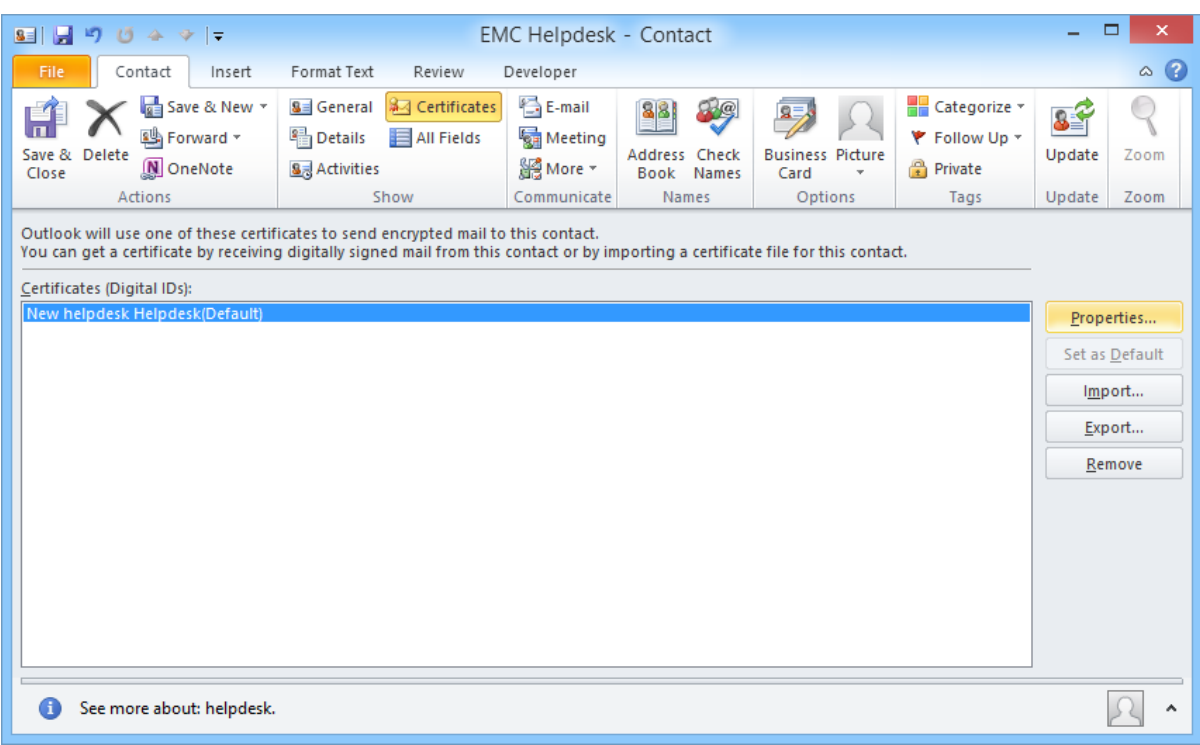

You should now see a certificate displayed for this contact.

Click on [Save and Close].

# **Send an Encrypted Email**

Once the contact is created with the associated digital certificate, sending an encrypted email is straightforward.

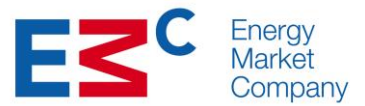

Create a New E-mail Message to the contact created with associated digital certificate i.e. helpdesk@emcsg.com

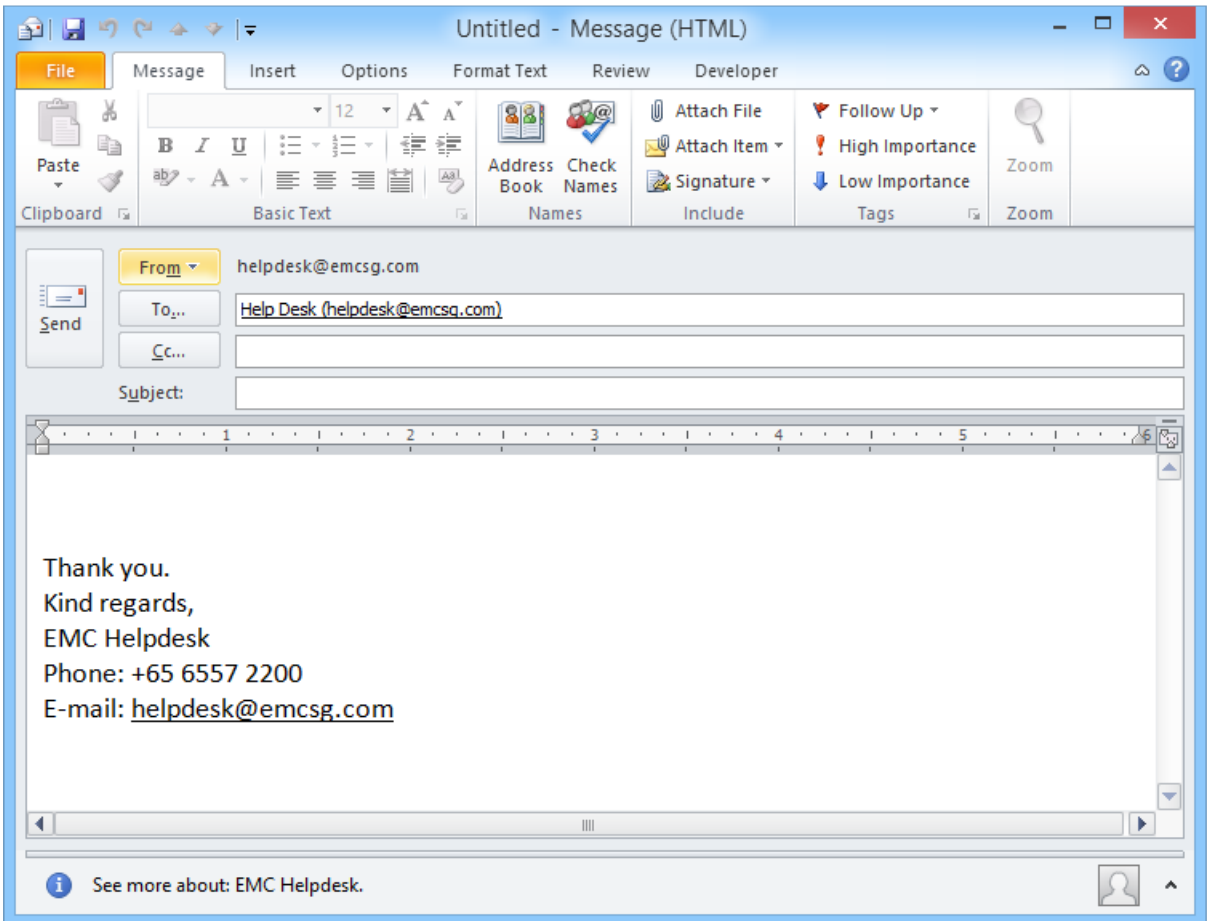

Once you are ready to send the message; click on [Option], follow by [Encrypt] and [Sign]. Click [Send] to send the e-mail.

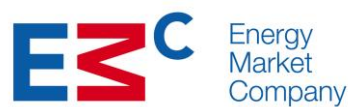

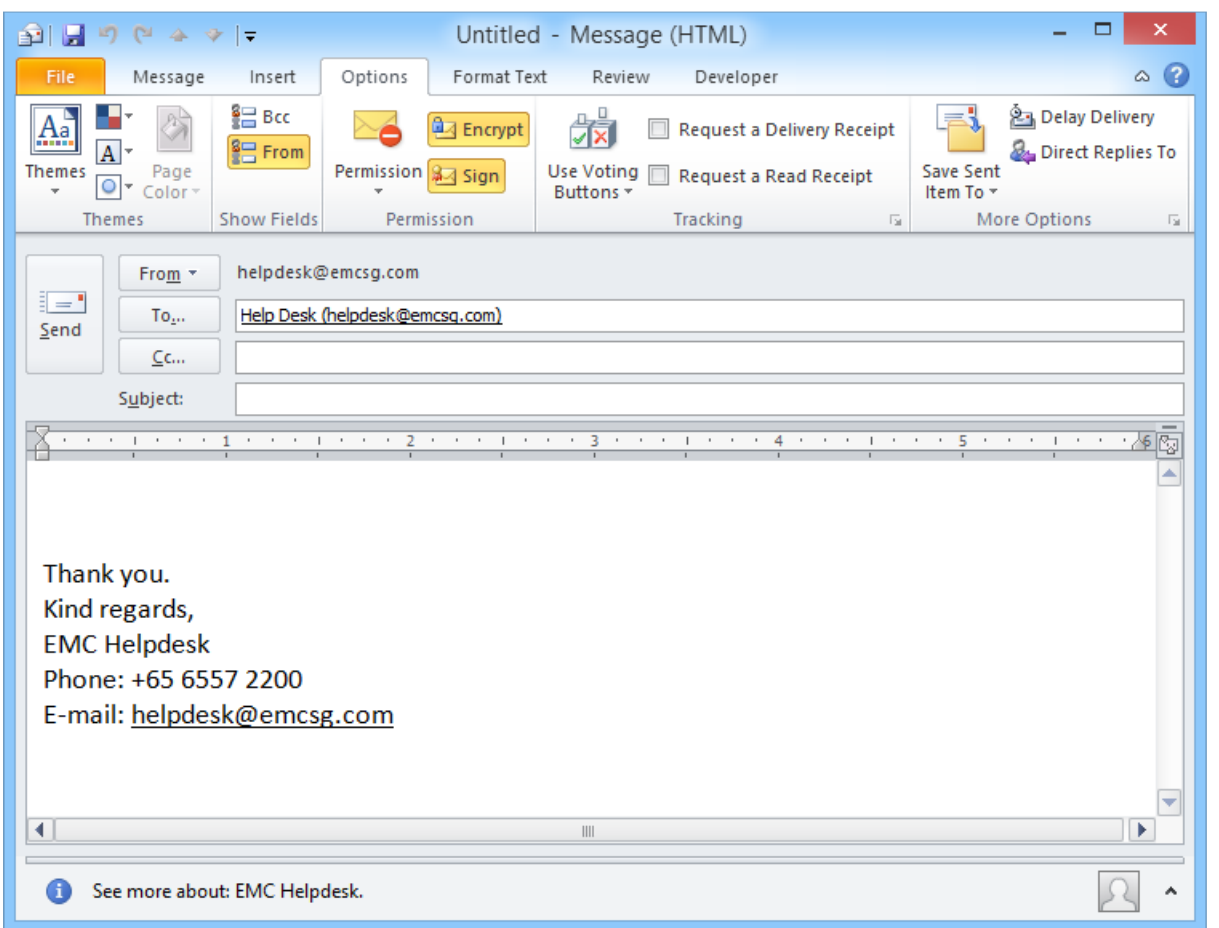

# **To change\replace the Helpdesk Certificate**

Go to the outlook contacts.

Double click on the Helpdesk contact.

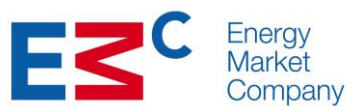

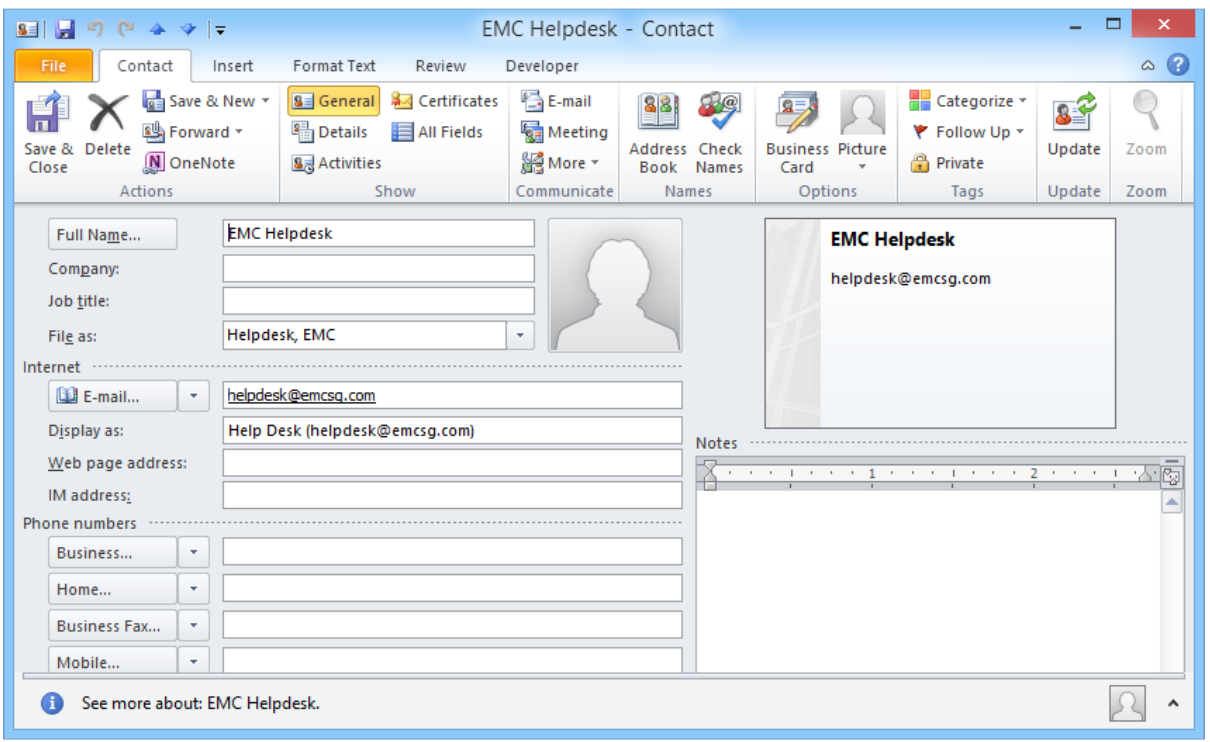

# Click on the certificates.

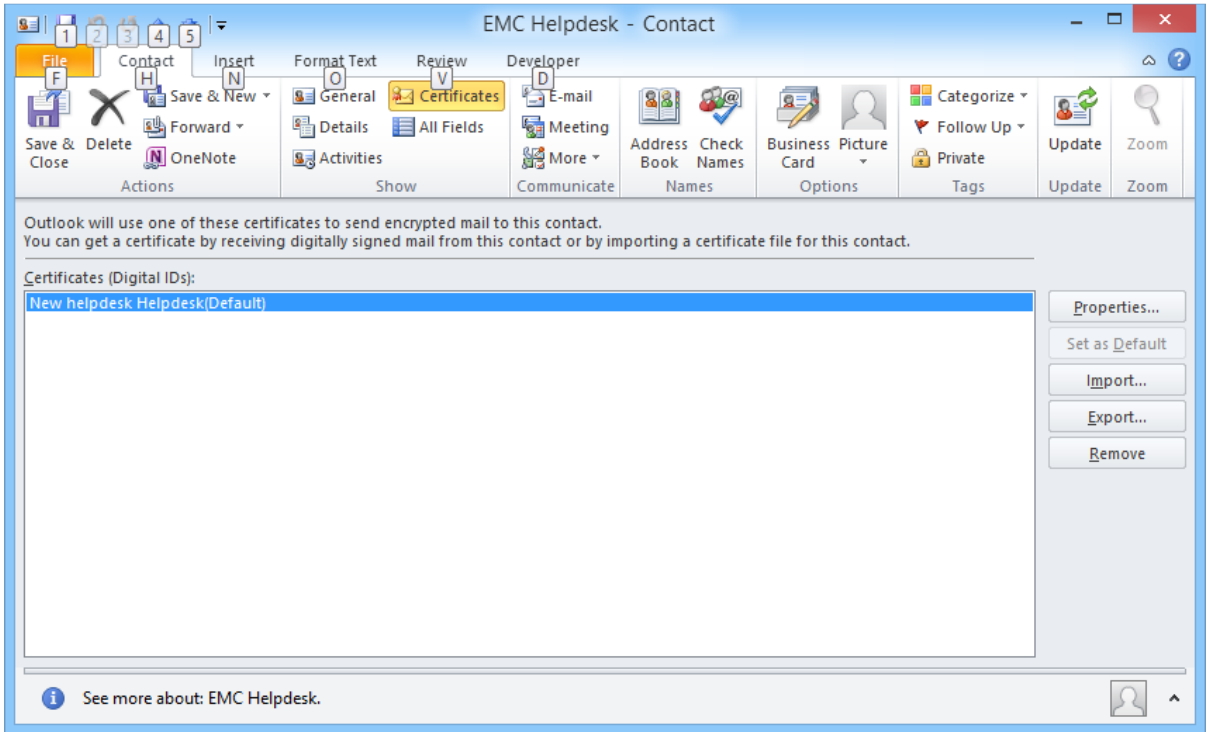

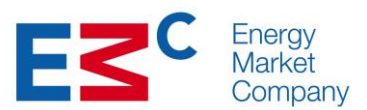

## Click on [Remove] to remove the existing certificate.

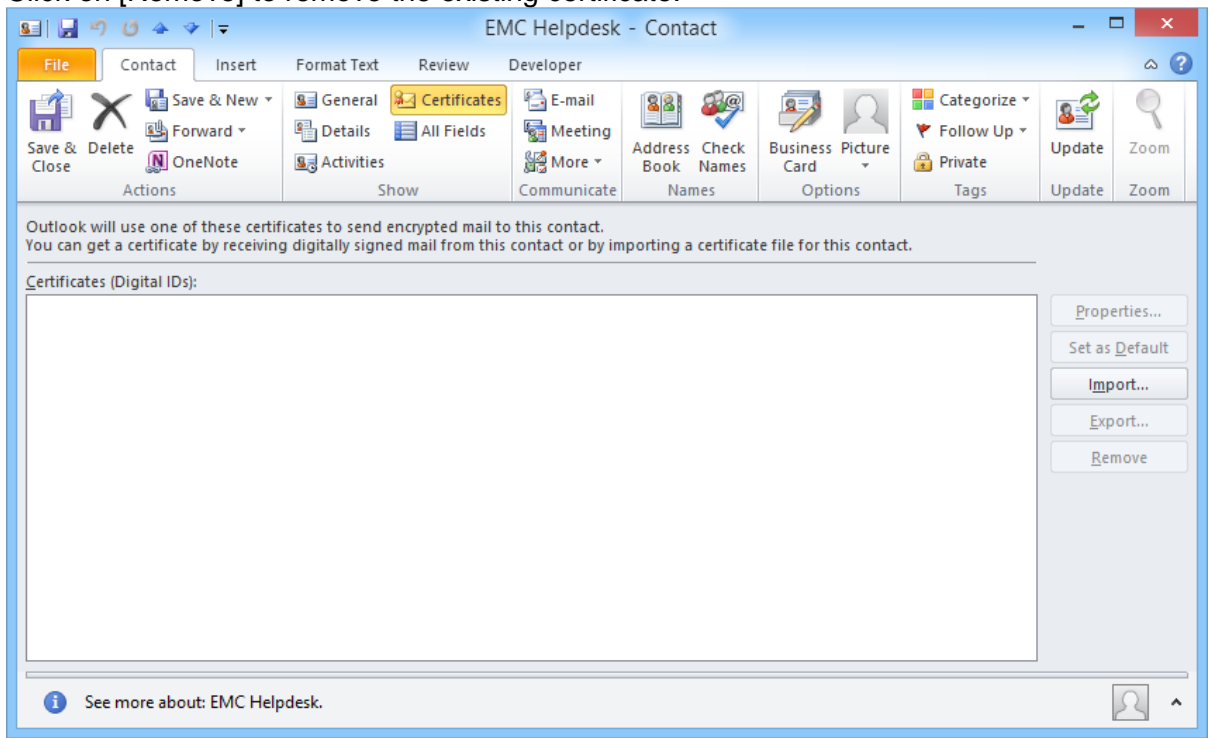

To associate the contact with the new certificate, click on [Import] and select the \*.cer file that was e-mailed by EMC (the Public certificate).

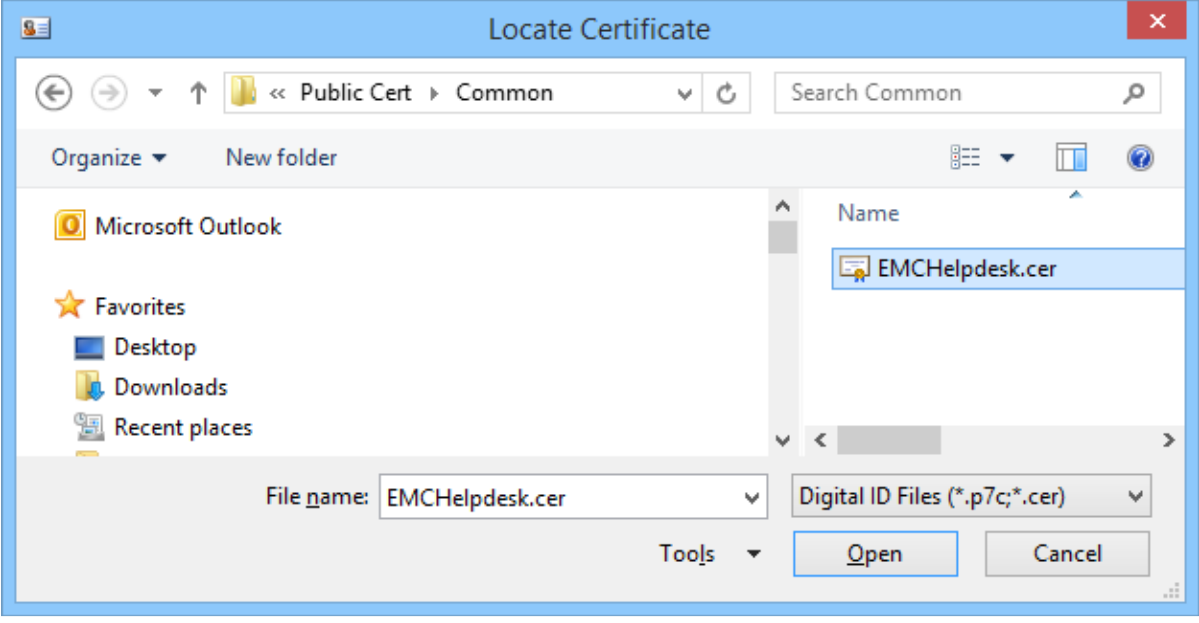

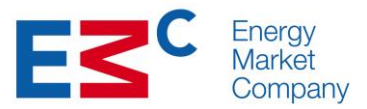

# Select [Save and Close], then send the test email.

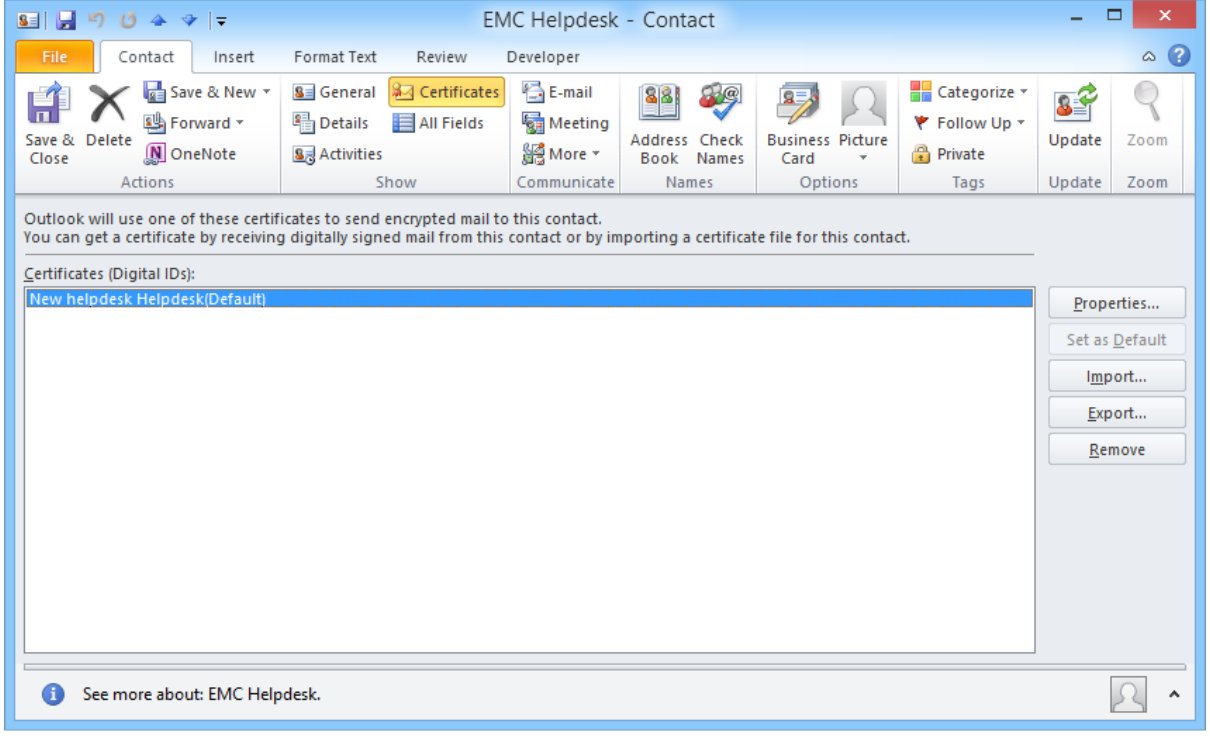